# **List of Tables**

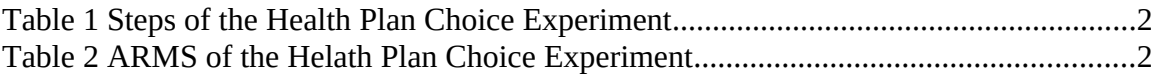

## List of Figures

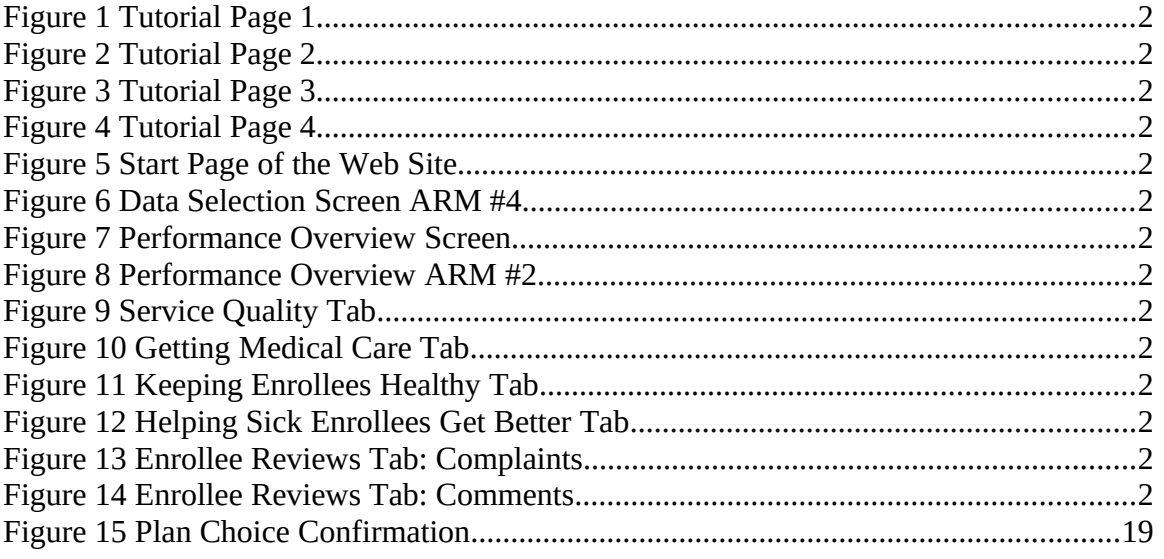

[Appendix A: Data Selection Screens for all Six ARMS of the Experiment](#page-20-0)20

# **Health Plan Choice Experiment(s)**

# **Introduction**

The Health Plan Choice Experiment consists of a series of steps in which respondents are transferred from the Knowledge Networks Web site to the HealthPlanGuide Web site and then back to Knowledge Networks. [Table 1](#page-1-0) summarizes the steps of the experiment.

<span id="page-1-0"></span>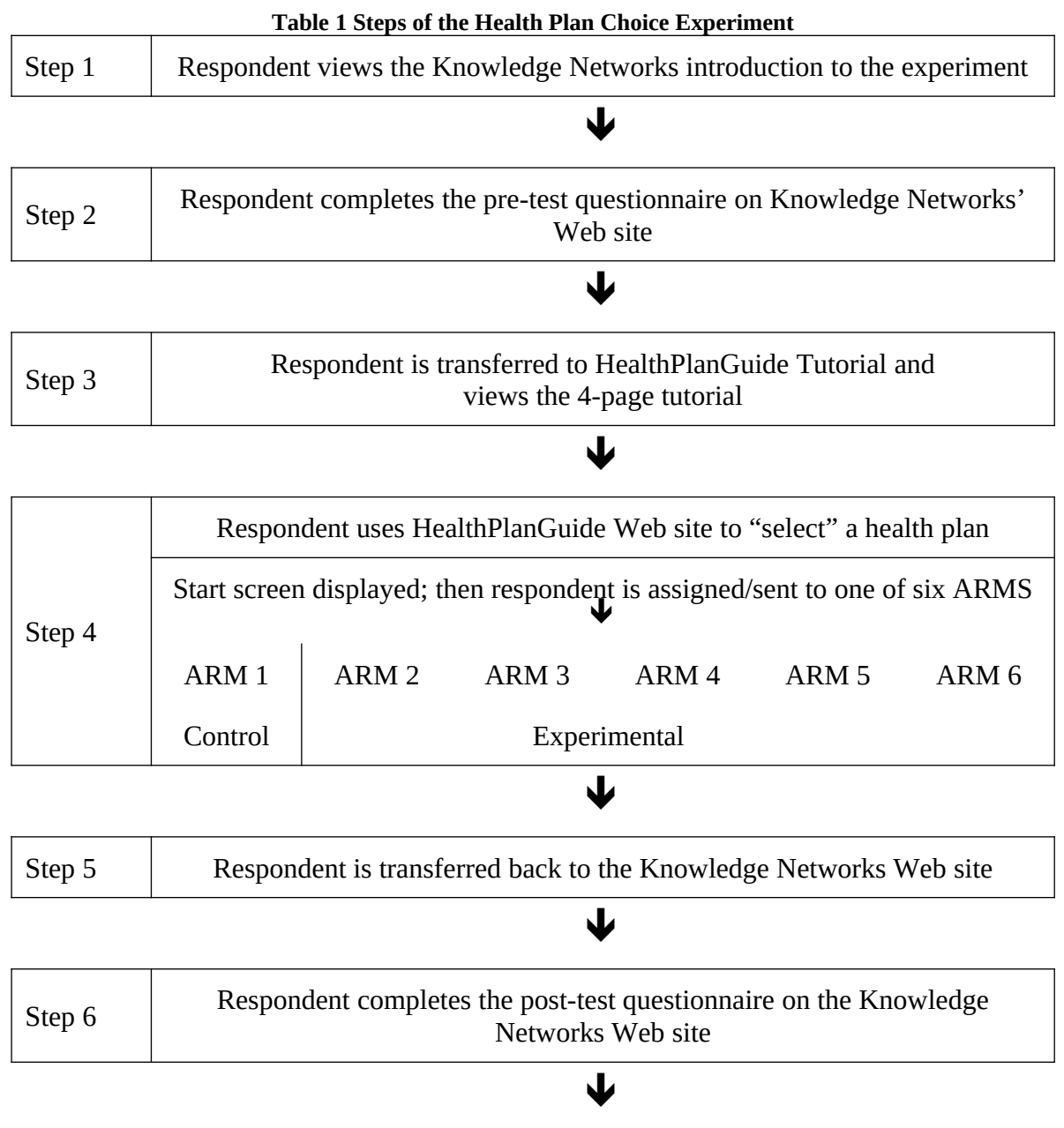

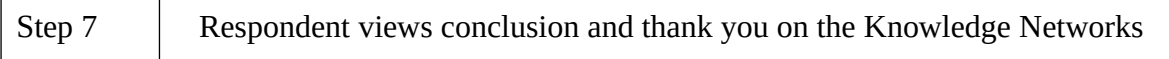

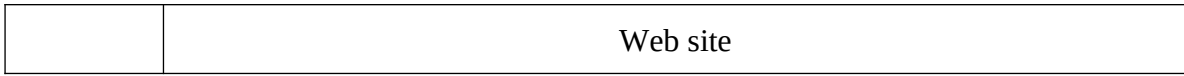

The Health Choice Experiment consists of six ARMS: one of which is a control ARM and five of which are experimental ARMS. (See [Table 2](#page-3-0).) The ARMS differ based on the types of information displayed to the respondents and on the number of health plans listed on the HealthPlanGuide Web site.

As many as four types of information will be shown depending upon the ARM involved. The information types are as follows:

- Performance Overview: Summary of the information available in the ARM. (Shown to all, but with varying content.)
- Service Quality: Survey data using CAHPS items; fabricated CAHPS data.
- Treatment Quality: Fabricated HEDIS-like data
- Enrollee Reviews: Mimics volunteered enrollee comments about health plans combined with fabricated rates of enrollee complaints.

ARMS numbered 1-3 present different sets of information to respondents. ARM 4 presents the same information as ARM 3 but offers a larger choice set – the number of health plans listed doubles from 4(ARM 3) to 8 (ARM 4). ARMs 5 and 6 presents the same information as two previous arms (ARMs 2 and 4 respectively), but having first primed negative emotions in respondents to assess how anxiety alters consumers' propensity to process complex information sets and choice options.

The ARMS are described in detail in [Table 2](#page-3-0).

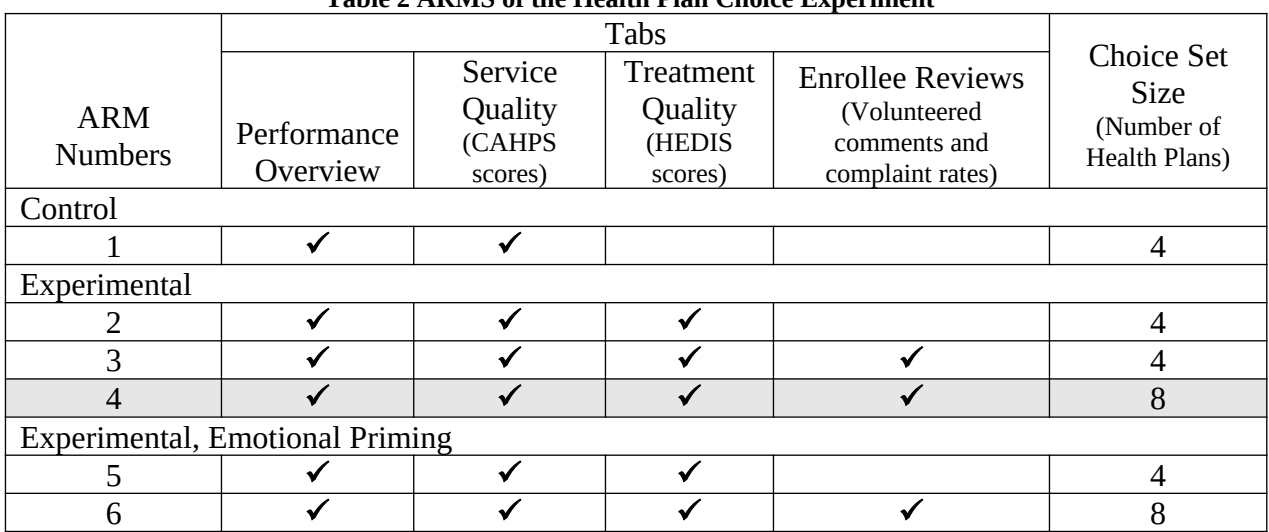

#### <span id="page-3-0"></span>**Table 2 ARMS of the Health Plan Choice Experiment**

## **About This Document**

This document shows example screenshots for one of the ARMS of the experiment. The selected example is ARM #4 because it presents the largest amount of data. (ARM 4 is highlighted in [Table 2](#page-3-0).) All of the screenshots come from Steps 3 and 4 of the experiment.

To see the HealthPlanGuide Web site, please go to: [http://www.healthplanguide.org/site/intro/.](http://www.healthplanguide.org/site/intro/)<br>User name: wowza User name: Password: cahps15

The experiment opens with an introduction from Knowledge Networks followed by a Pre-test Questionnaire. Upon completion of the Pre-test Questionnaire, respondents are provided with an introduction to the HealthPlanGuide tutorial pages and transferred to the HealthPlanGuide Web site. The respondents view the tutorial pages and then enter the main HealthPlanGuide site.

(Phase 3)

[Figure 1](#page-5-0) is the first tutorial screen respondents will see. It is intended to explain what they will find on the HealthPlanGuide web site and to familiarize them with the labels the site will use. When respondents are finished with this page, they will click "Continue" at the lower right hand side of the page.

<span id="page-5-0"></span>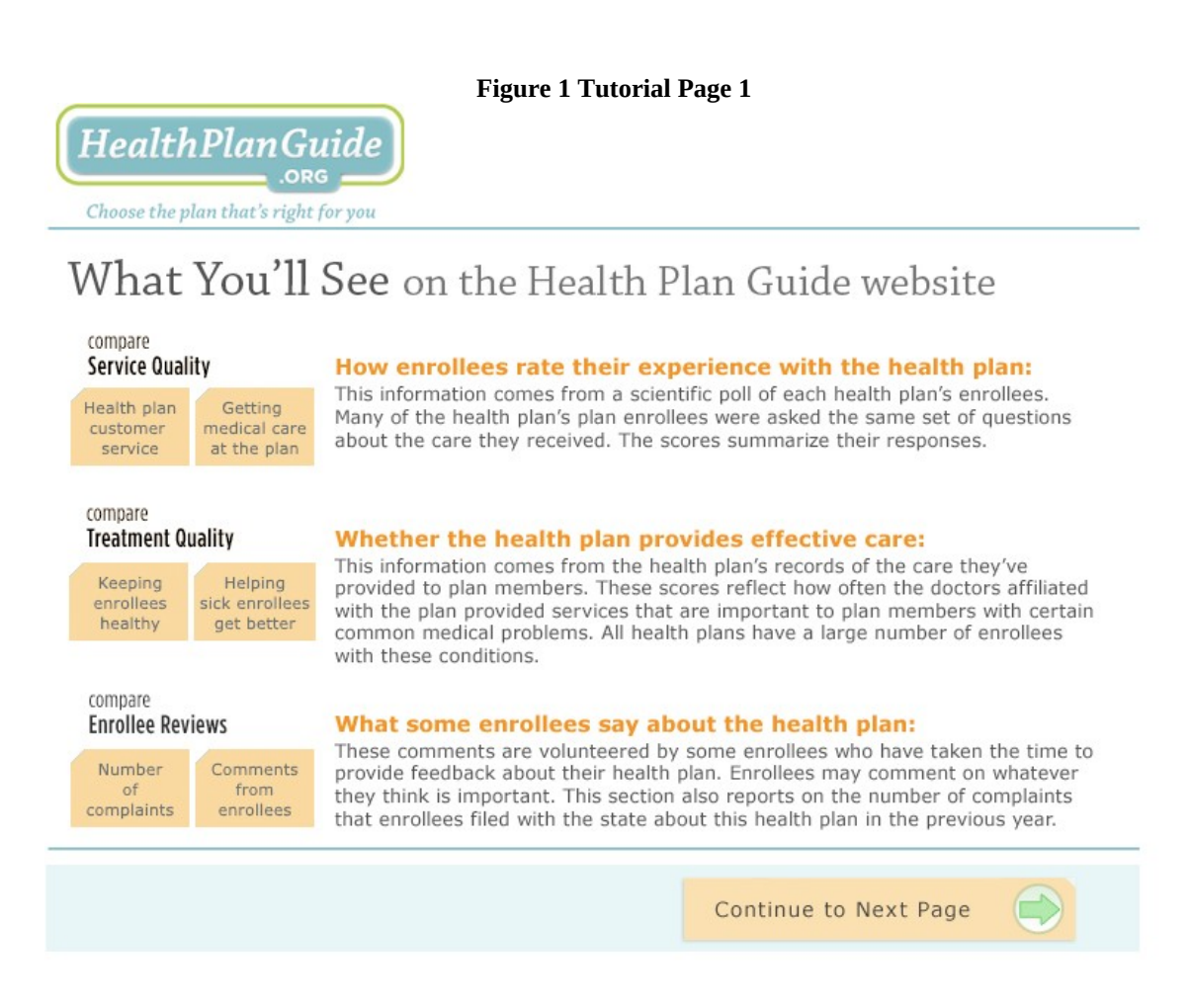

(Phase 3)

[Figure 2](#page-6-0) is the second screen of the tutorial. It is intended to introduce respondents to the various things they can do while they are on the HealthPlanGuide Web site. When respondents are finished with this page, they will click "Continue" at the lower right hand side of the page.

<span id="page-6-0"></span>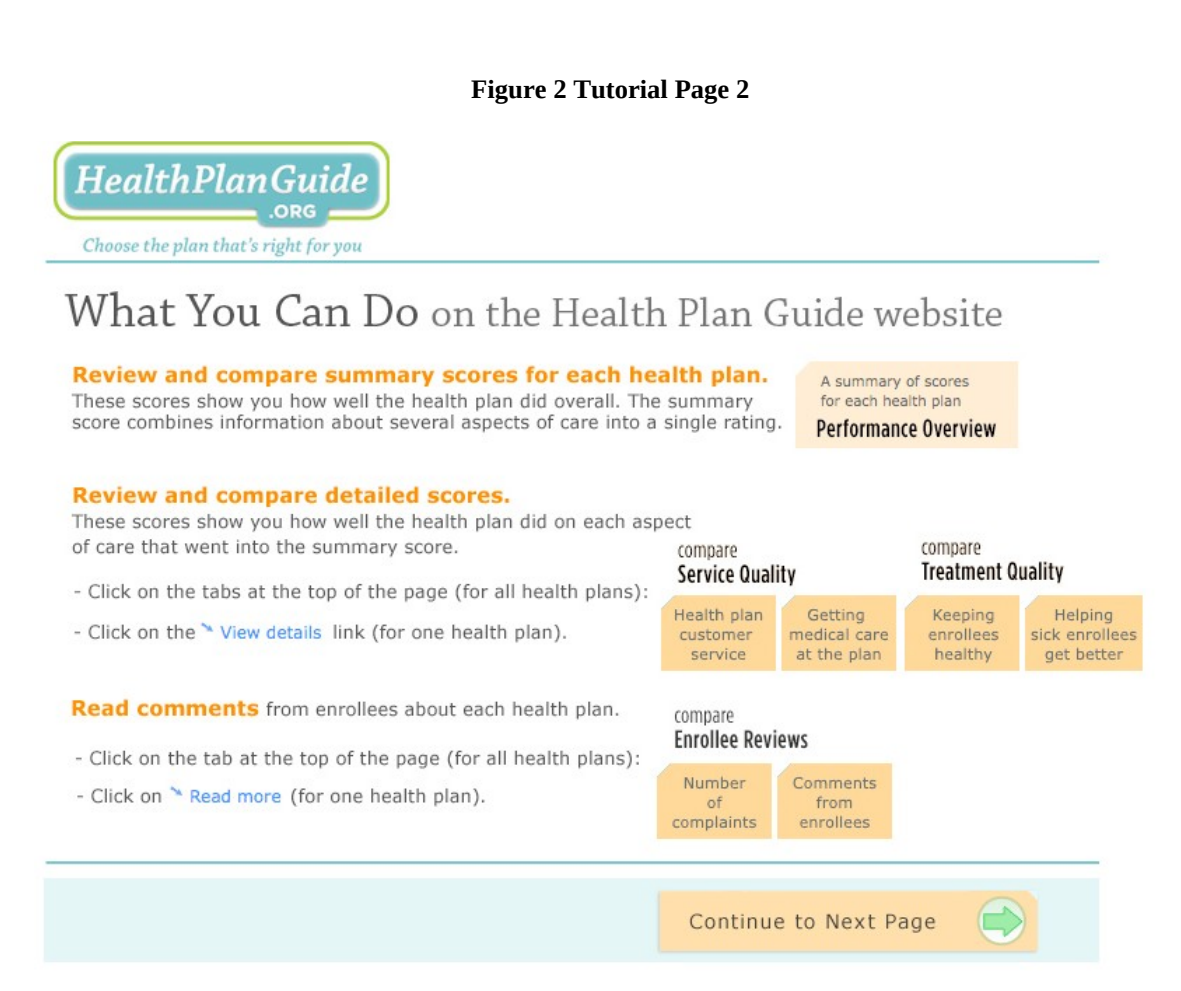

(Phase 3)

[Figure 3](#page-7-0) shows a screenshot of the third page of the tutorial. It introduces the respondent to the sorting and filtering functions available on the site. When respondents are finished with this page, they will click "Continue" at the lower right hand side of the page.

<span id="page-7-0"></span>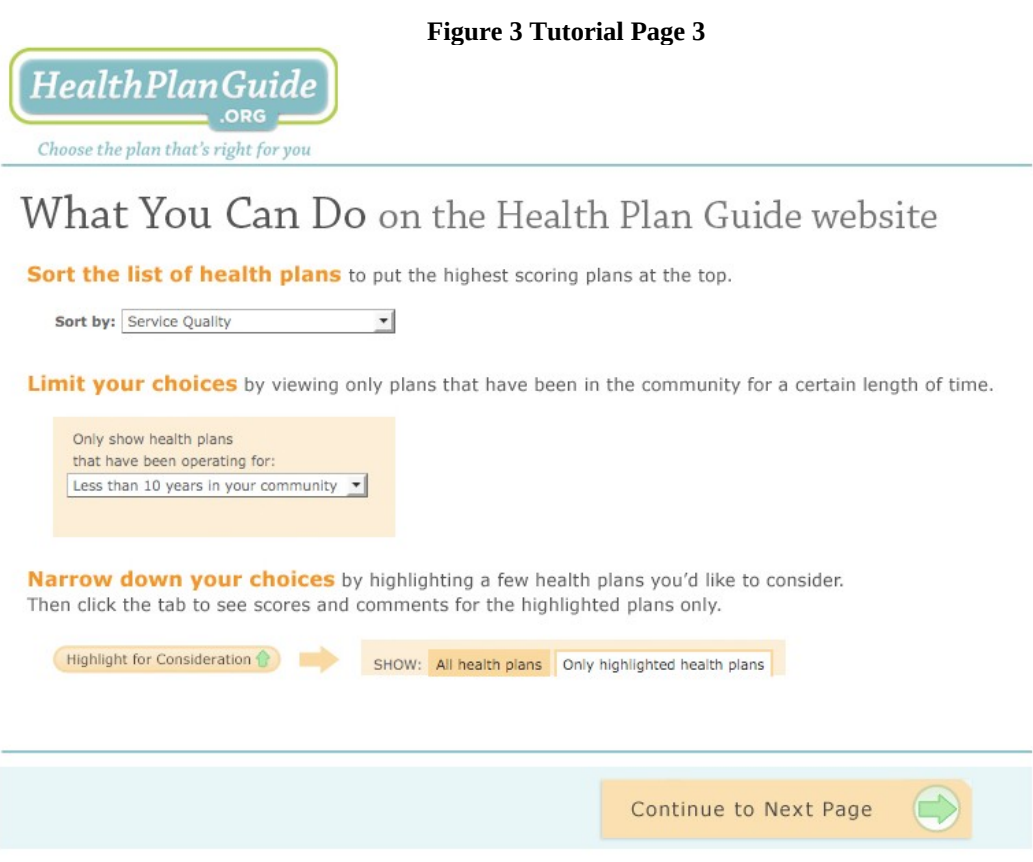

(Phase 3)

[Figure 4](#page-8-0) shows the fourth and final screen in the tutorial. It introduces the respondent to how they will "choose" a health plan. When respondents are finished with this page, they will click "Continue" at the lower right hand side of the page. This will bring the respondent to the Start page of the HealthPlanGuide Web site.

<span id="page-8-0"></span>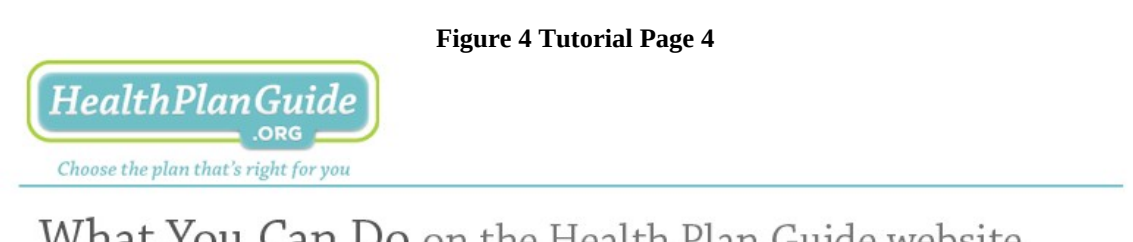

What You Can Do on the Health Plan Guide website

Choose the health plan that seems best for you.

When you are ready to make your choice, click on this button next to the chosen health plan's name.

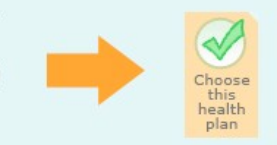

Continue to Health Plan Guide

## **HealthPlanGuide Start Screen**

(Phase 4)

[Figure 5](#page-9-0) is the Start screen for the HealthPlanGuide web site. All respondents will see this screen. All respondents will enter their zip code, and select the number of miles they are willing to travel. This screen is intended to increase the feeling of reality on the site. However, the data and options subsequently presented do not vary with the choices respondents make on this screen.

When respondents have finished making choices, they hit the submit button in the lower right hand corner of the screen.

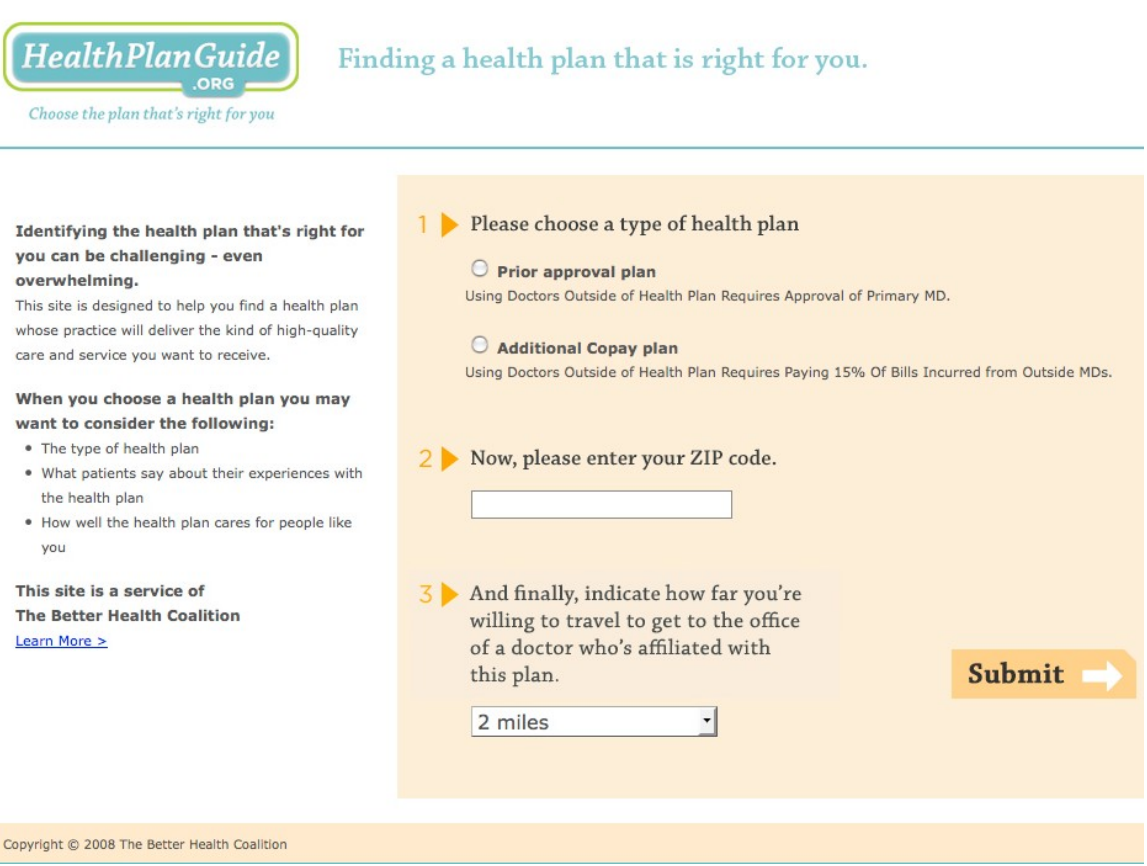

#### <span id="page-9-0"></span>**Figure 5 Start Page of the Web Site**

## **Data Selection Screens**

(Phase 4)

[Figure 6](#page-10-0) shows what happens after respondents hit the "submit" button on the previous screen. The respondent is taken to one of six Data Selection screens, depending upon the ARM of the experiment in which they are participating. The screenshot shown below displays the Data Selection screen respondents will see if they are in ARM #4, the most complex ARM of the experiment. All the Data Selection Screens are shown in Appendix A.

Tabs displayed on the Data Selection screen for ARM #4 are:

- Performance Overview
- Service Quality (CAHPS scores)
- Treatment Quality (HEDIS scores)
- Enrollee Reviews (Patient comments and complaints)

Respondents will select among the tabs. The next few pages will show what is displayed when the respondent selects each tab. Respondents may select any of the tabs in any order and can display only one tab at a time. They must select at least one tab in order to choose a health plan.

#### <span id="page-10-0"></span>**Figure 6 Data Selection Screen ARM #4**

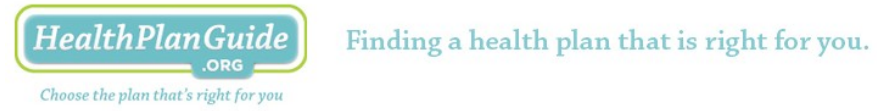

#### Where would you like to begin?

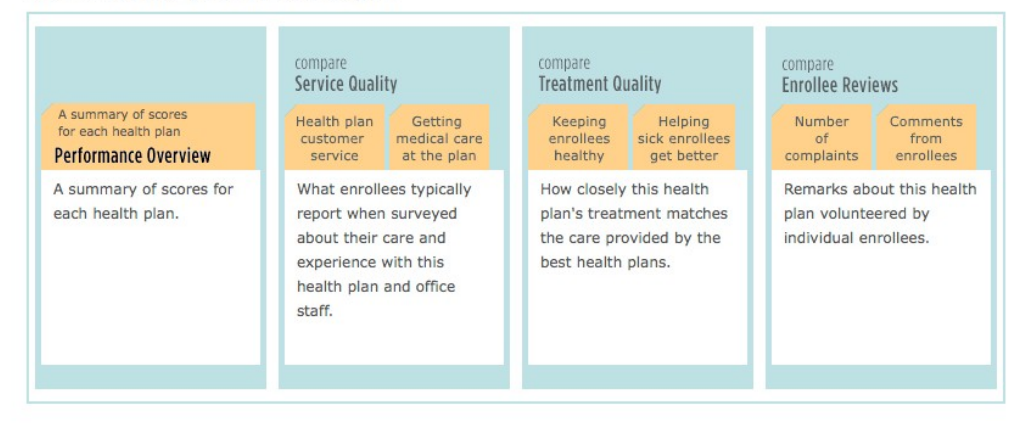

Copyright © 2008 The Better Health Coalition

## **Performance Overview Screen**

(Phase 4)

[Figure 7](#page-11-0) is a screenshot of what respondents see when they select the Performance Overview Tab. The screen is scrollable and includes a total of eight plans for ARMs 4 and 6, four plans for all other ARMs. The plans are initially listed in alphabetical order, but they can be sorted, highlighted, or filtered by the respondents.

For ARM #4, the Performance Overview provides a summary of the measures of Service Quality (CAHPS), Treatment Quality (HEDIS) and Enrollee Reviews (Comments and Complaints) for four health plans. (See [Figure 7.](#page-11-0))

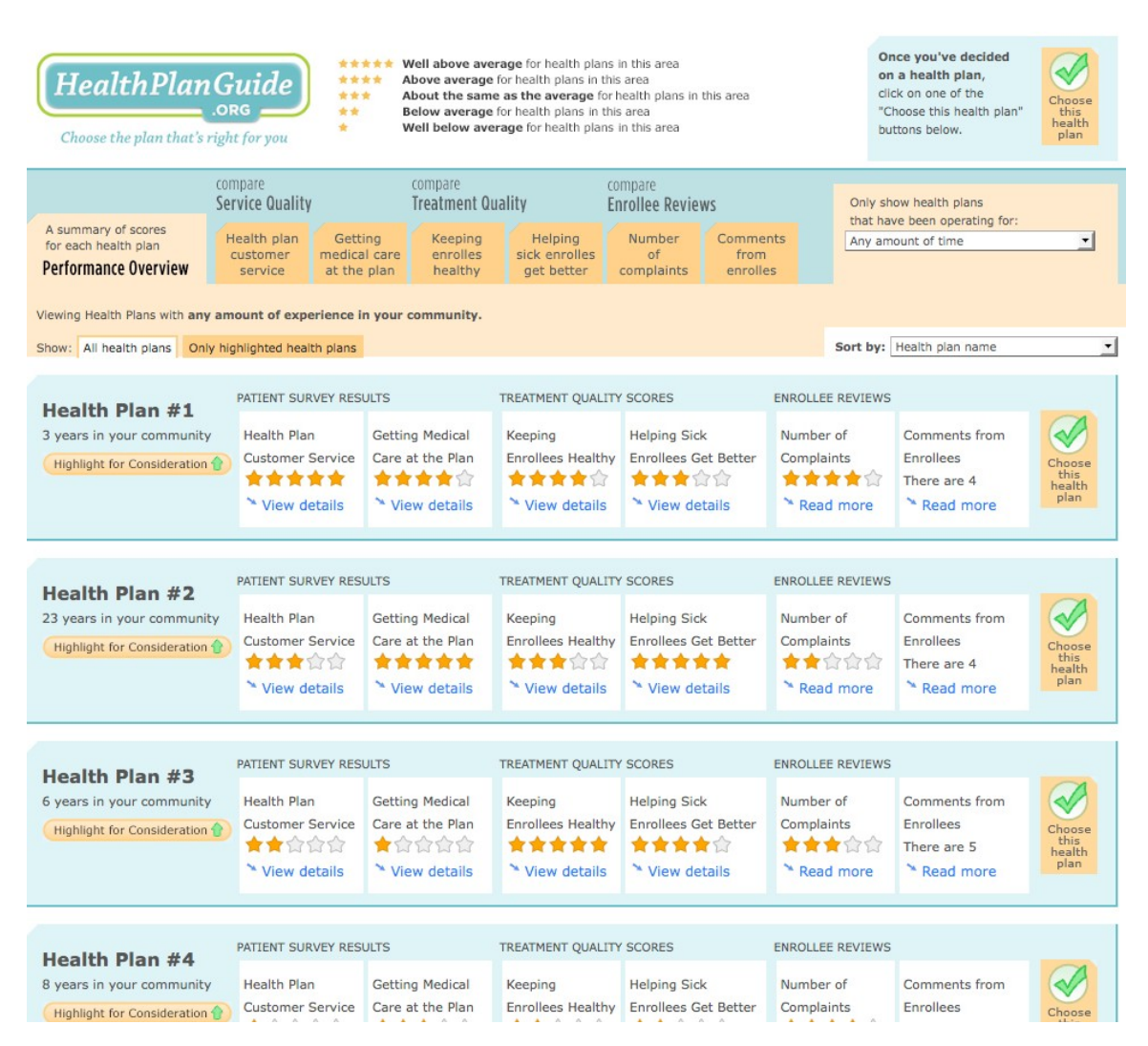

#### <span id="page-11-0"></span>**Figure 7 Performance Overview Screen**

#### This page is scrollable

For ARMS with less data, the Performance Overview page will include summaries of the data that is included that ARM. For example, the Performance Overview for ARM #2 will include summaries of the Service Quality and Treatment Quality data, but no Enrollee Reviews information will appear. (See [Figure 8](#page-12-0).)

This page is scrollable. Health plans initially appear in alphabetical order, but can be sorted, highlighted, or filtered by respondents.

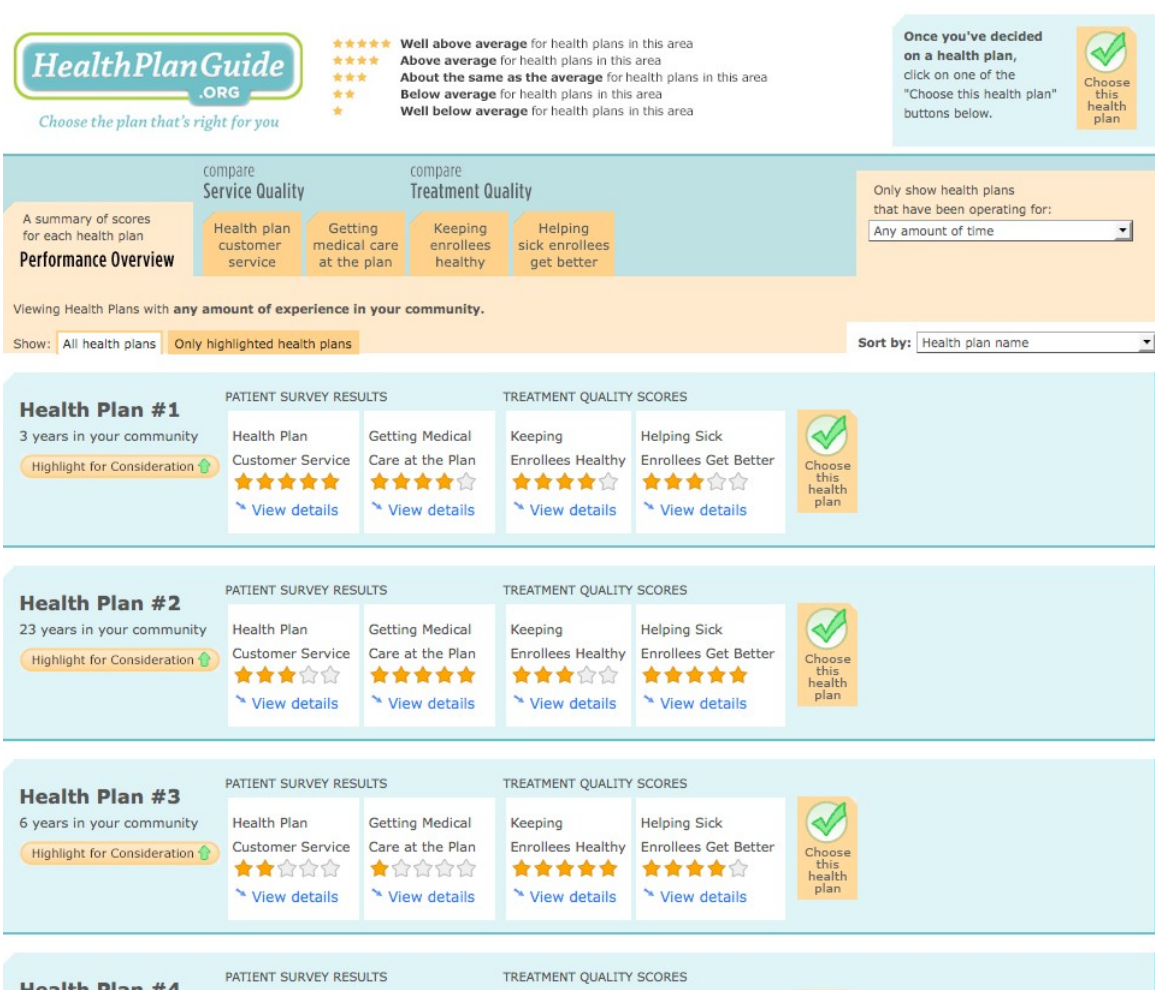

#### <span id="page-12-0"></span>**Figure 8 Performance Overview ARM #2**

This page is scrollable Only a portion of the page is shown here.

## **Service Quality Screen #1**

(Phase 4)

[Figure 9](#page-13-0) displays a screenshot of what the respondents will see when the Customer Service tab is chosen. The Customer Service tab presents CAHPS data attributed to individual health plans. The data shown for individual plans will not vary across ARMS; however, more data is presented for ARMS 4 and 6 because these ARMS list eight plans rather than the four plans in ARMS 1-3 and 5 will list 12 physicians. The page is scrollable. Plans are initially listed in alphabetical order, but can be sorted, highlighted or filtered by the respondent.

#### <span id="page-13-0"></span>**Figure 9 Customer Service Tab**

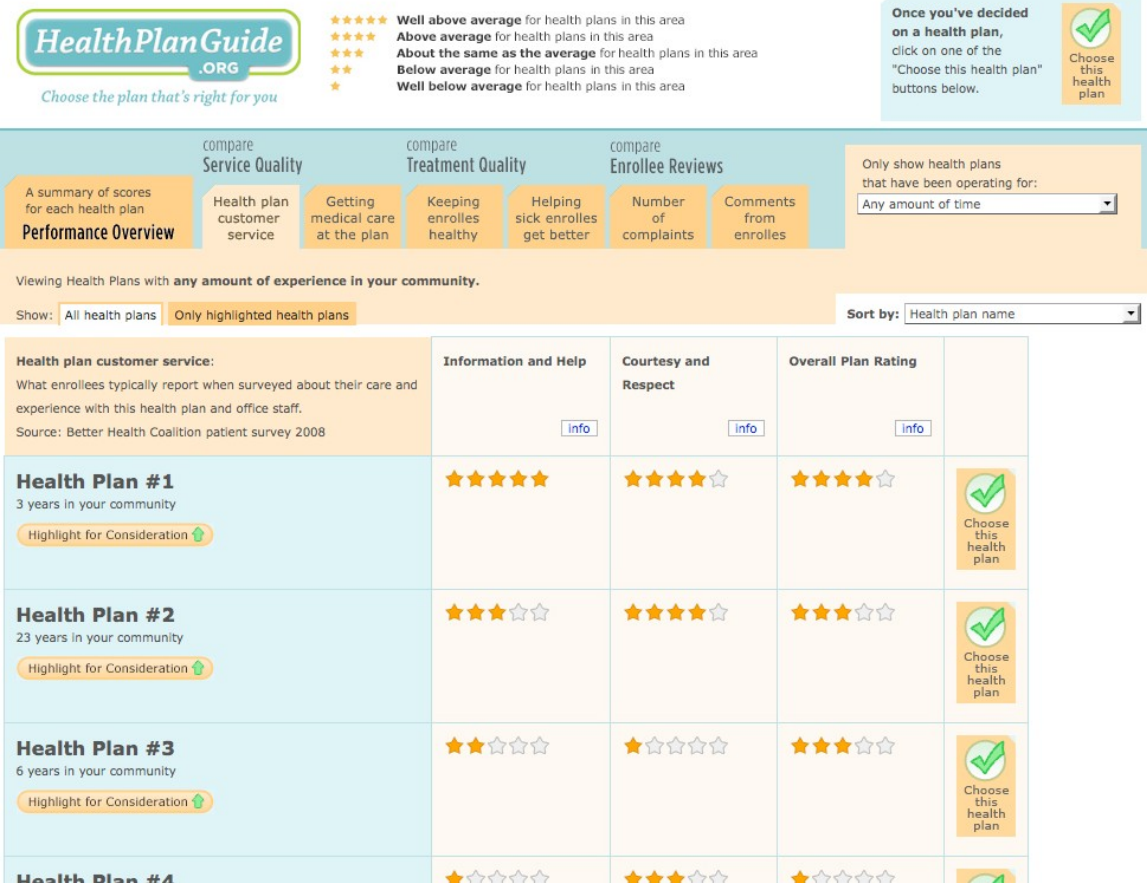

This page is scrollable

## **Service Quality Screen #2**

(Phase 4)

[Figure 9](#page-13-0)10 displays a screenshot of what the respondents will see when the Getting Medical Care tab is chosen. The Getting Medical Care tab presents CAHPS data attributed to individual health plans. The data shown for individual plan will not vary across ARMS. The page is scrollable. Health plans are initially listed in alphabetical order, but can be sorted, highlighted or filtered by the respondent.

#### **Figure 10 Getting Medical Care Tab**

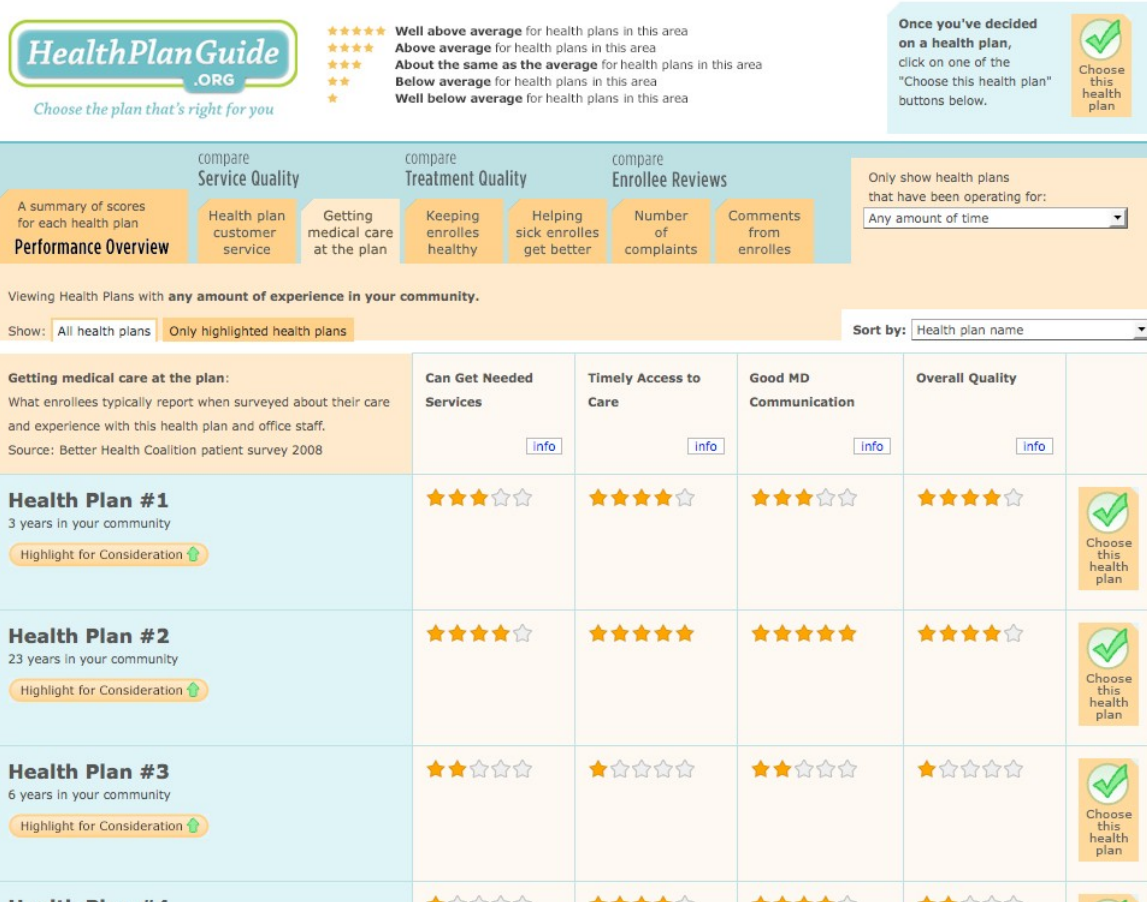

This page is scrollable Only a portion of the page is shown here

## **Treatment Quality Screen #1**

(Phase 4)

[Figure 10](#page-15-0)1 displays a screenshot of what the respondents will see when the Keeping Enrollees Healthy tab is chosen. The data shown on this screen is intended to mimic HEDIS data. Data for individual plans will not vary across ARMS. However, for ARMS 1-3 and 5, four plans will be listed, whereas for ARMS 4 and 6 eight plans will be listed. The page is scrollable. Health plans are initially listed in alphabetical order, but can be sorted, highlighted or filtered by the respondent.

#### <span id="page-15-0"></span>**Figure 101 Keeping Enrollees Healthy Tab**

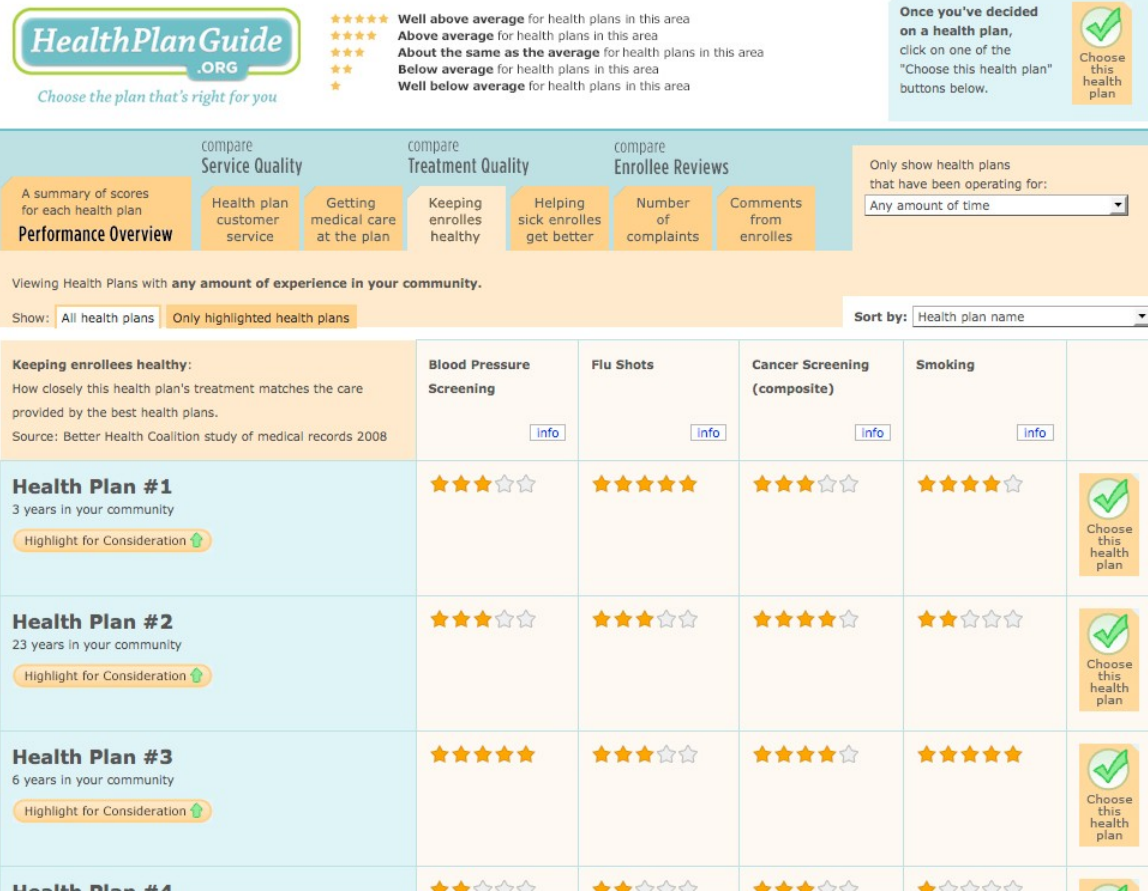

This page is scrollable

## **Treatment Quality Screen #2**

(Phase 4)

[Figure 10](#page-15-0)2 displays a screenshot of what the respondents will see when the Helping Sick Enrollees Get Better tab is chosen. The data shown on this screen is intended to mimic HEDIS data. Data for individual health plans will not vary across ARMS, but the number of plans presented does, in the manner described above. The page is scrollable. Physicians are initially listed in alphabetical order, but can be sorted, highlighted or filtered by the respondent.

#### **Figure 112 Helping Sick Enrollees Get Better Tab**

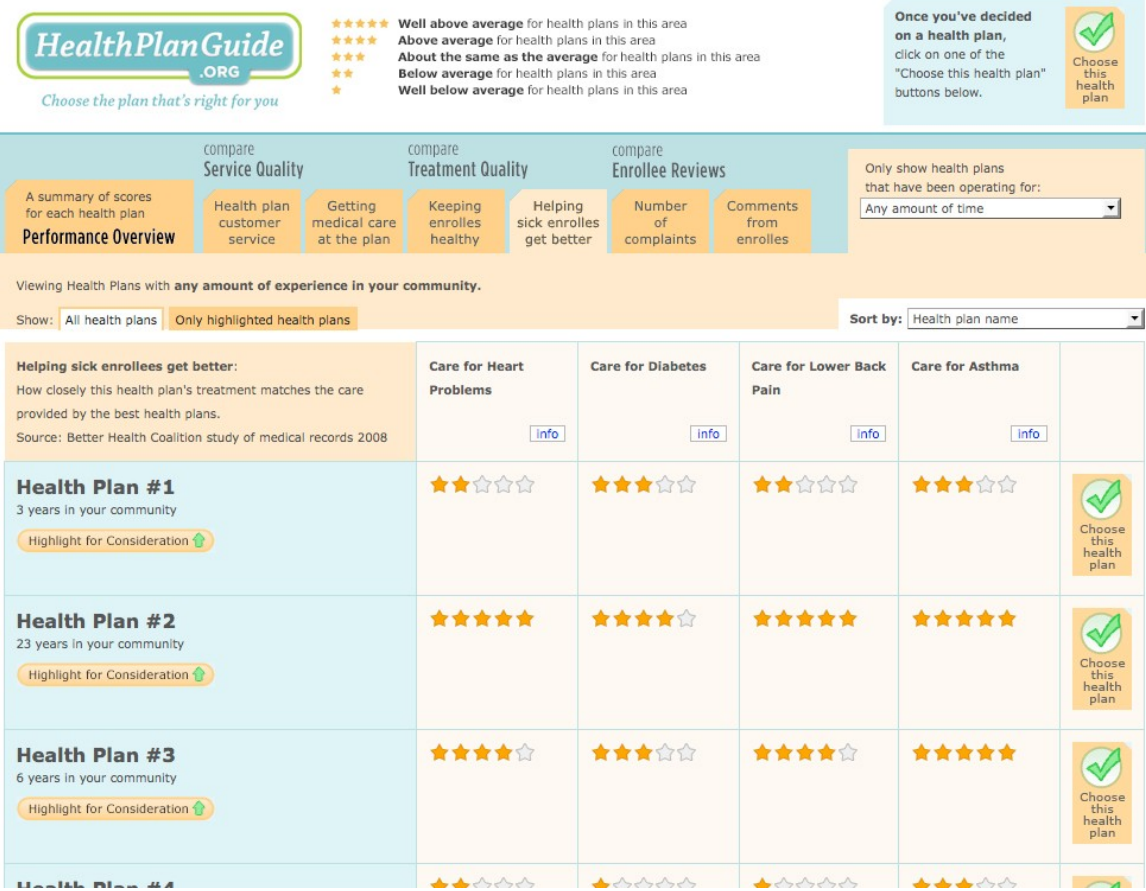

This page is scrollable

## **Enrollee Reviews Screen #1**

(Phase 4)

[Figure 12](#page-17-0)3 displays a screenshot of what the respondents will see when the Enrollee Reviews tab is chosen. The data shown for individual plans is the same for all ARMS in which it is displayed, though again the number of plans varies across the different ARMs. The page is scrollable. .

The first Enrollee Reviews screen reports on the number of complaints (hypothetical data) files against each health plan at the relevant state agency, Data for two different years (2007 and 2008) are presented to users.

#### Once you've decided Well above average for health plans in this area on a health plan, HealthPlanGuide \*\*\*\* Above average for health plans in this area \*\*\* About the same as the average for health plans in this area click on one of the LORG<sub>1</sub> "Choose this health plan Below average for health plans in this area Well below average for health plans in this area buttons below. Choose the plan that's right for you compare compare compare **Service Quality Treatment Quality Enrollee Reviews** Only show health plans that have been operating for: A summary of scores<br>for each health plan Health plan Getting Keeping Helping Number Comments Any amount of time ᅱ customer<br>service sick enrolles medical care enrolles<br>healthy from enrolles **Performance Overview** at the plan complaints Viewing Health Plans with any amount of experience in your community. Show: All health plans Only highlighted health plans Sort by: Health plan name  $\overline{\phantom{a}}$ **Number of Complaints:** Number of Number of Remarks about this health plan volunteered by individual enrollees. **Complaints Filed in Complaints Filed in** 2008 Source: Better Health Coalition study of medical records 2008 2007 (per 100,000) (per 100,000) Enrollees) Enrollees)  $|$  info Info Health Plan #1  $\overline{6}$  $\overline{\mathbf{8}}$ 3 years in your community Highlight for Consideration **Health Plan #2** 16 19 23 years in your community Highlight for Consideration **Health Plan #3** 15 14 6 years in your community Highlight for Consideration Hoolth Blon #A

#### <span id="page-17-0"></span>**Figure 123 Enrollee Reviews Tab: Complaints**

This page is scrollable

## **Enrollee Reviews Screen #2**

(Phase 4)

[Figure 12](#page-17-0)4 displays a screenshot of what the respondents will see when the Enrollee Reviews tab is chosen. The data shown for individual plans is the same for all ARMS in which it is displayed, though again the number of plans varies across the different ARMs. The page is scrollable. .

The second Enrollee Reviews are comments volunteered by patients. They were constructed in part from actual patient comments found on web sites. These comments were modified and masked so that real names or identifying information is removed. The other source of comments is a set of fabricated comments created by the researchers using words and phrases with known emotional valence.

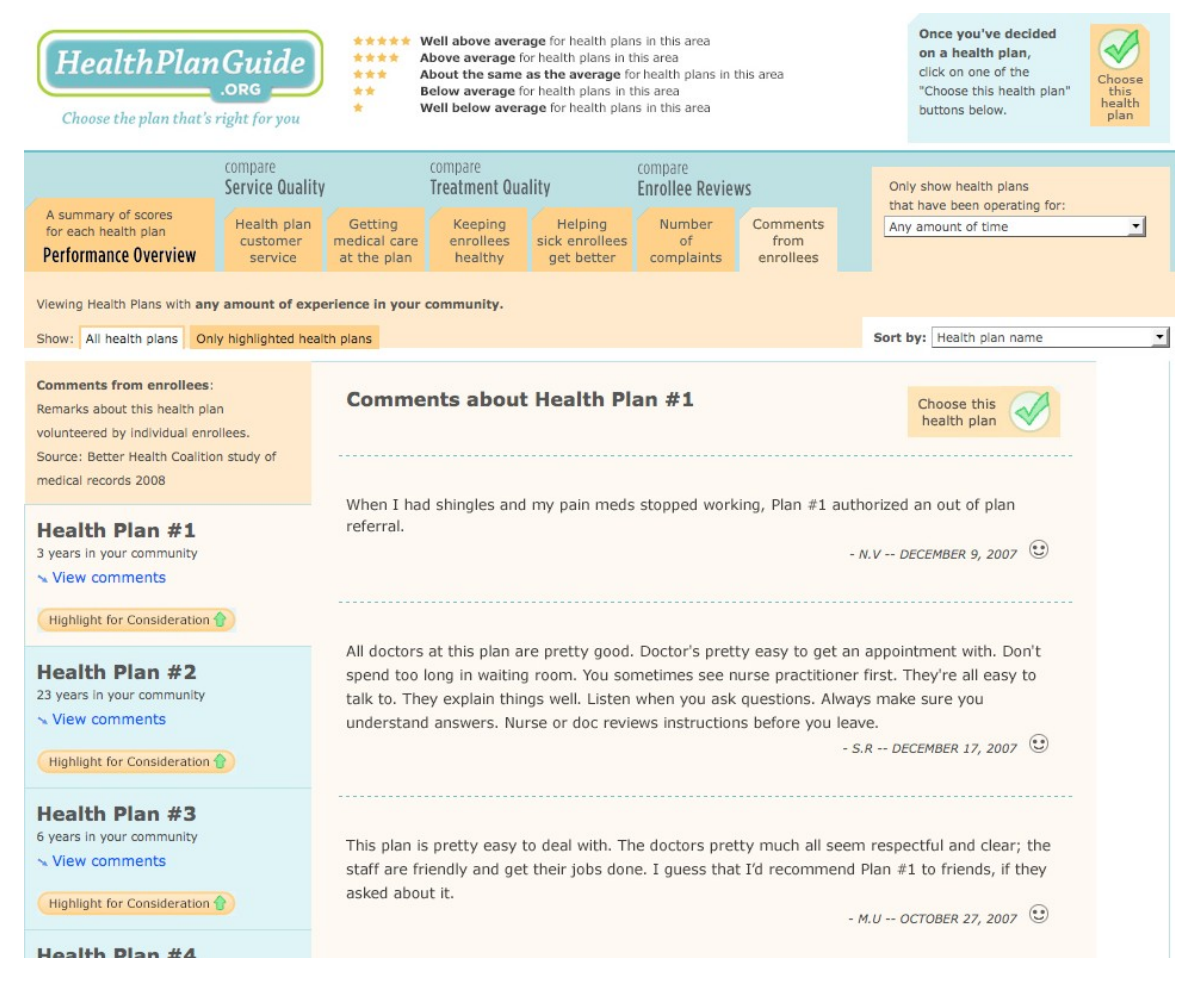

#### **Figure 134 Enrollee Reviews Tab: Comments**

This page is scrollable Only a portion of the page is shown here.

## **Plan Choice Confirmation Screen**

(Phase 4)

[Figure 14](#page-19-0)5 shows a screenshot of the screen that is displayed once a respondent has chosen a health plan. The respondent is asked to confirm their choice. If respondents confirm their choices, they are returned to the Knowledge Networks system to fill out the Post-Test questionnaire. If respondents do not confirm their choices, they are returned to viewing health plans.

Respondents must choose a health plan before they can go on the Post Test questionnaire. However, they may choose a plan at any point in the experiment after they land on a tab. Respondents do not have to view all of tabs before selecting a health plan. Indeed, they may pick any tab, review the plans only with the information available through that tab, and make their choice at that point. Or they may look at other tabs if they wish.

<span id="page-19-0"></span>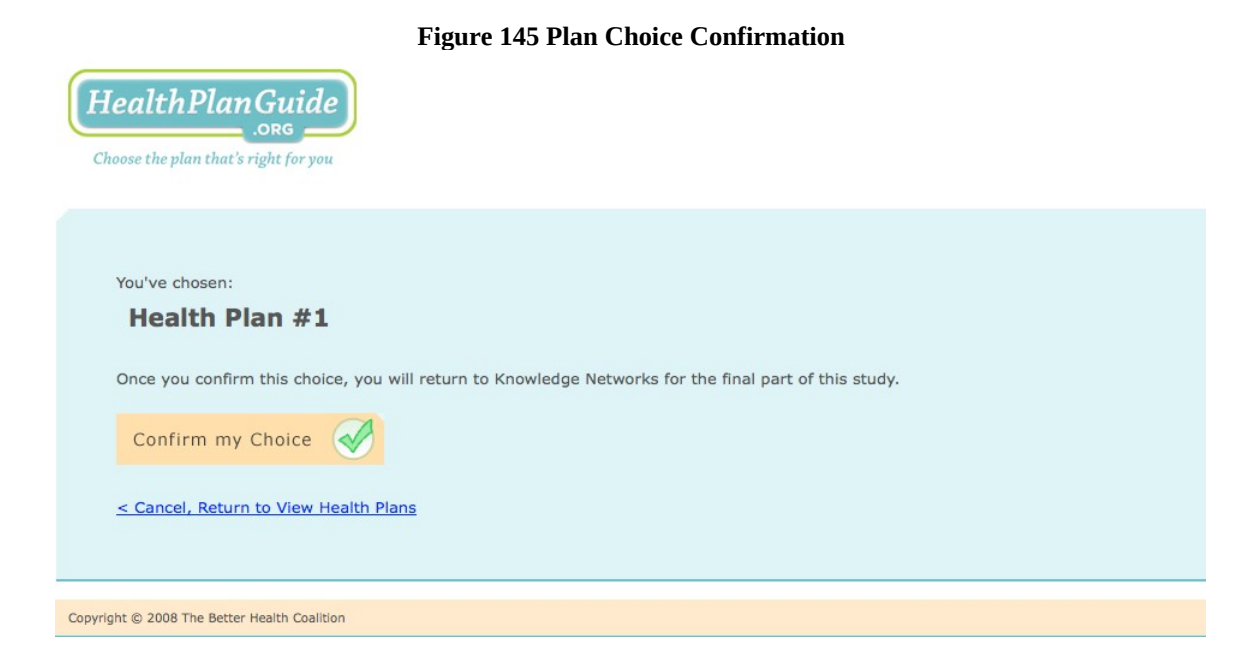

# <span id="page-20-0"></span>*Appendix A: Data Selection Screens for all Six ARMS of the Experiment*

**Arm #1 Tabs Displayed:**

- **Performance Overview**
- **•** Service Quality (CAHPS scores)

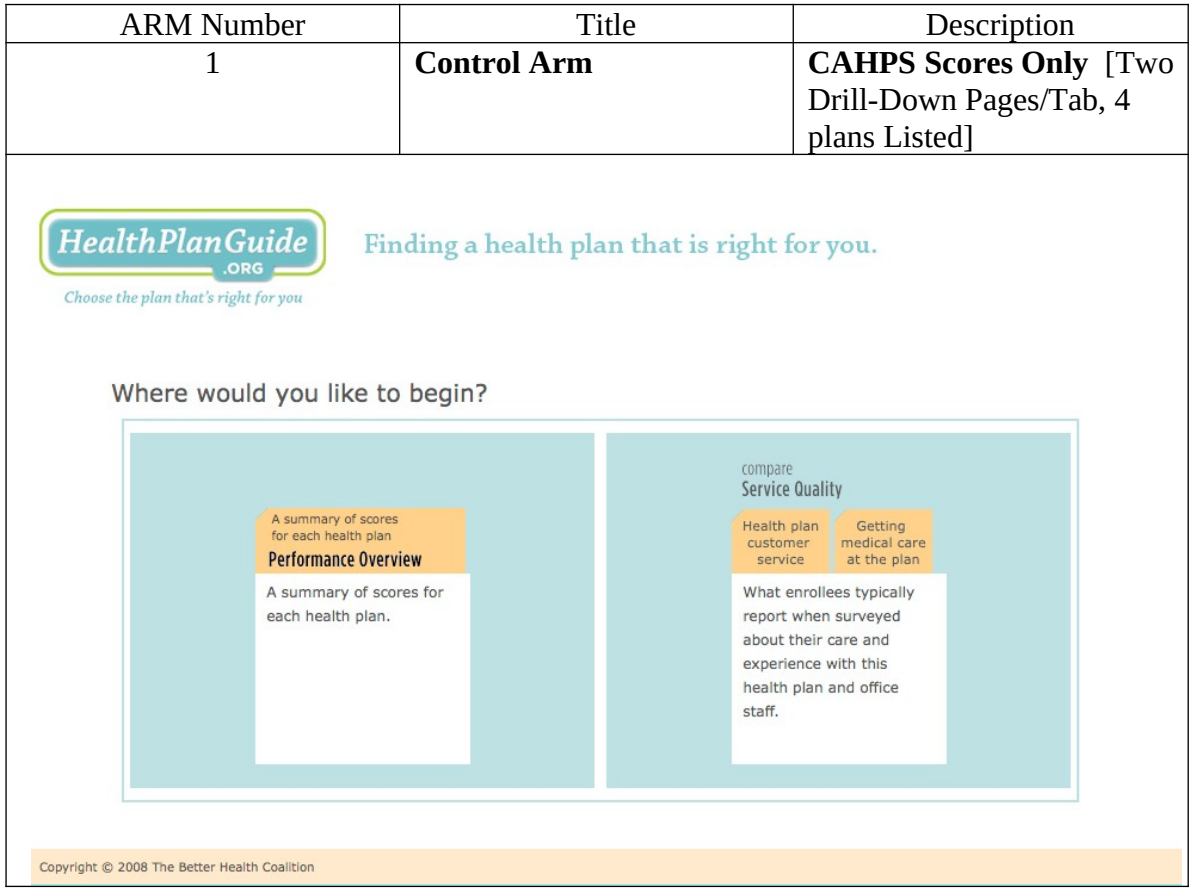

#### **Arm #2 and Arm #5 Tabs Displayed:**

- **Performance Overview**
- **•** Service Quality (CAHPS scores)
- **Treatment Quality (HEDIS scores)**

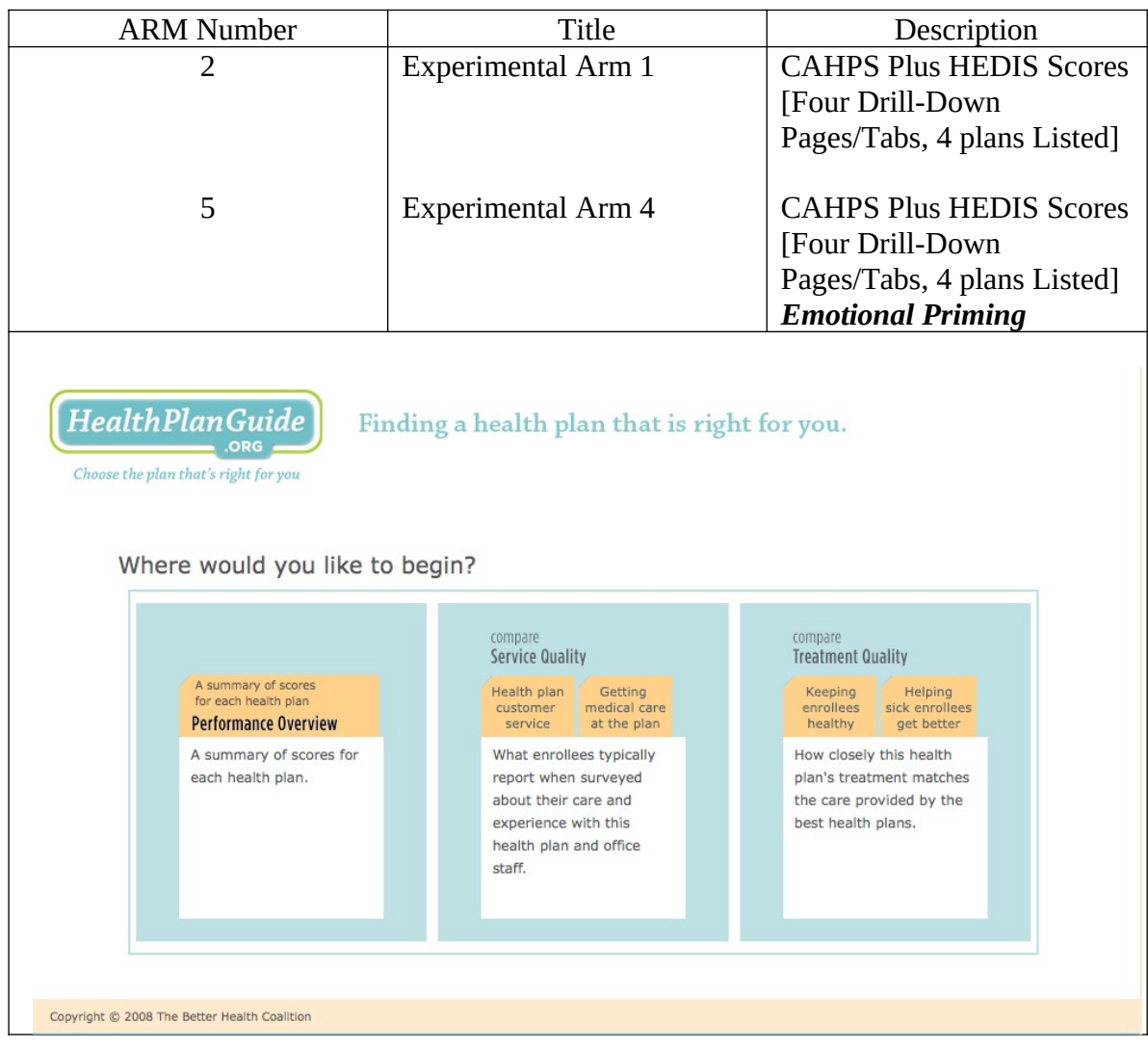

**Arms #3, #4, and #6 Tabs Displayed:**

- **Performance Overview**
- **Service Quality (CAHPS scores)**
- **Treatment Quality (HEDIS scores)**
- **Patient Reviews (Patient Comments)**

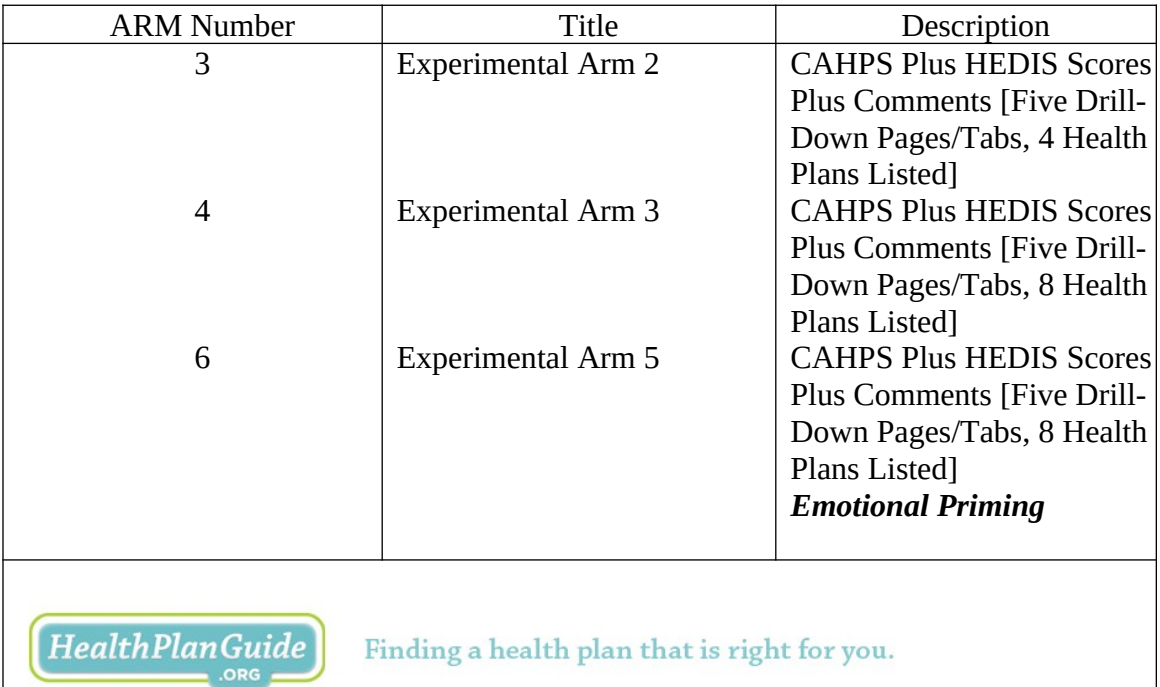

Choose the plan that's right for you

#### Where would you like to begin?

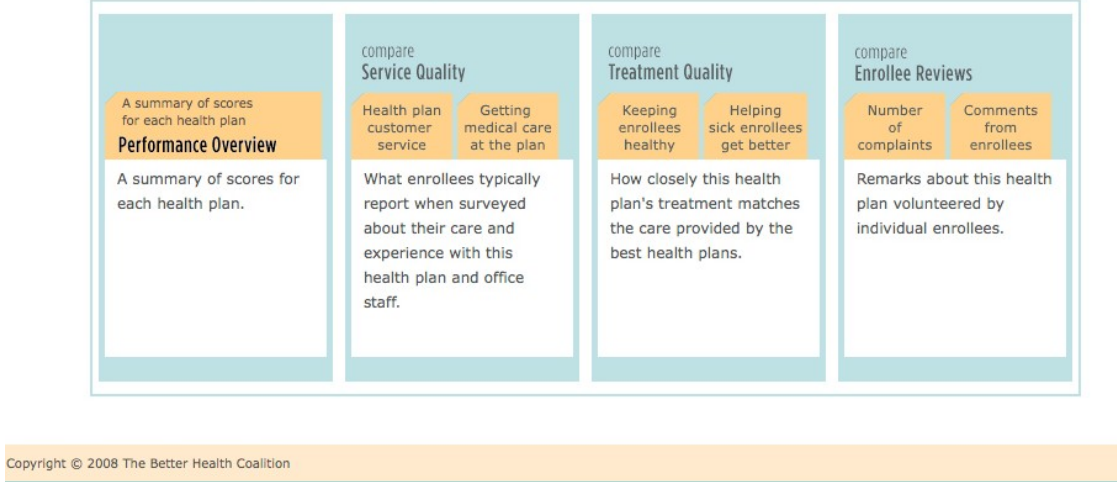